## ВЗЯТЬ ДЕНЬГИ! ↓↓↓ ЖМИ НА КАРТИНКУ ↓ ↓↓

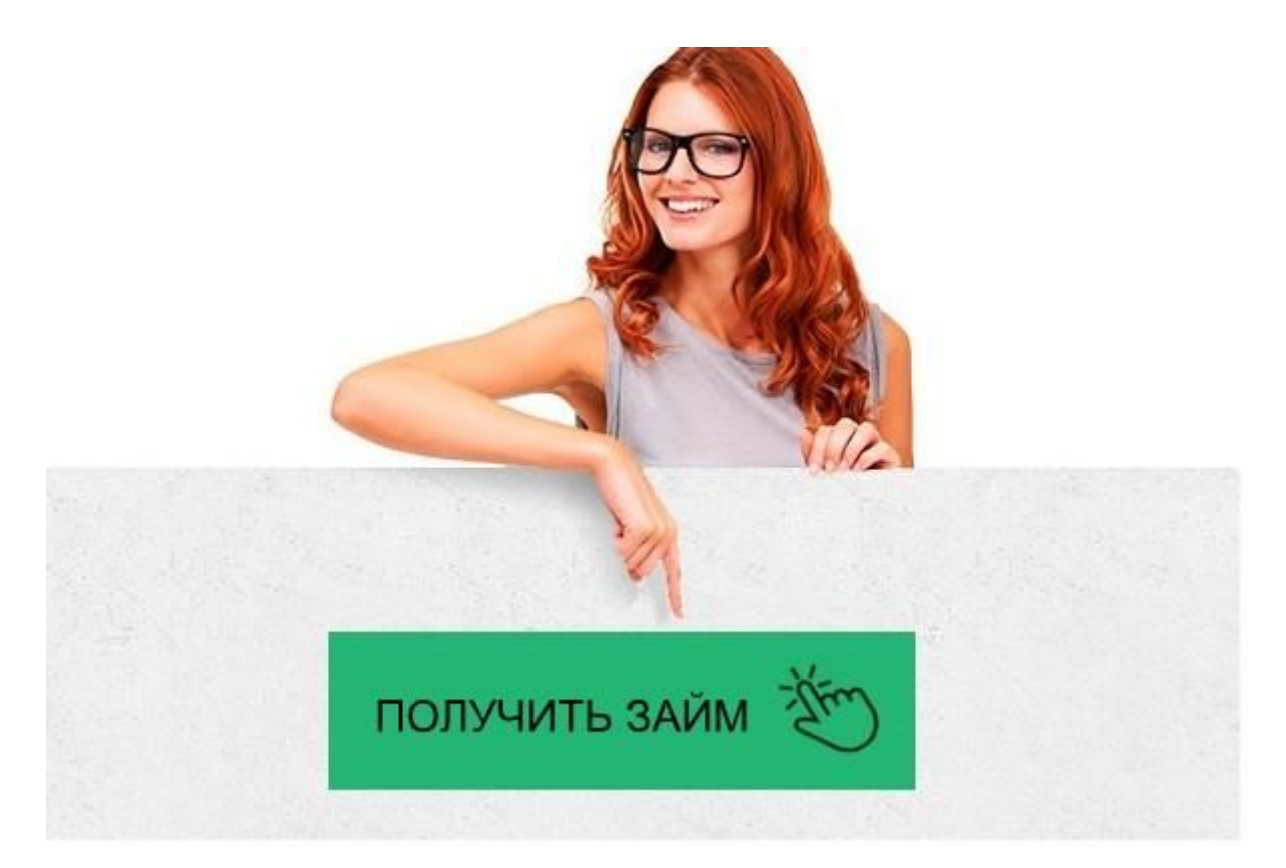

## <u> Квику — личный кабинет, регистрация, вход</u>

## Заполняйте заявку на займ на сайте → **ONEZAIM.RU**

## Квику — личный кабинет

Способы погашения - Kviku | Online Bank

Вход в личный кабинет Квику (kviku.ru) онлайн на официальном ... Kviku личный кабинет - Kviku Вход Кредитная карта Kviku - Kviku | Online Bank Kviku ru вход в личный кабинет, как войти в личный кабинет карты ... Kviku - вход в личный кабинет. Займ онлайн в Kviku - Repayza.com Личный кабинет карты Квику: как зарегистрировать и использовать Kviku: Личный кабинет. Вход - Kviku (Квику) Kviku - вход в личный кабинет - Кредиты онлайн Отзывы о кредитной карте «Kviku Виртуальная» банка «ЭйрЛоанс ...

Карта Квику - личный кабинет, отзывы, как пользоваться и вывести ...

Виртуальная кредитная карта Kviku

Квику личный кабинет - kviku.ru вход

Квику — личный кабинет

Gfd67Ht5yghgHasG

Личный кабинет в такой системе необходим для:

Активации карты, начала работы с ней.

Получения информации о необходимых платежах для погашения займа.

Информирования о величине кредитного лимита и его погашении.

Общения между кредитором и кредитополучателем.

Получения данных о возможностях системы.

К последнему пункту относится размещаемая в личном кабинете информация о

партнерской сети системы, т.е. магазинах, где можно совершать покупки в кредит, получать скидки и пр.

Добавим еще, что виртуальная карта Квику позволяет расчеты в оффлайн магазинах, через сервис бесконтактных платежей с помощью смартфонов.

Но снятие наличных с карты Квику не предусмотрено.

Как пользоваться личным кабинетом карты Квику?

Первое знакомство с личным кабинетом системы Kviku происходит еще на стадии регистрации кредитной карты .

В общих чертах процесс выглядит так:

Будущий держатель Карты заходит на сайт проекта – http://kviku.ru/cards;

Выбирает пункт: «Оформить карту»;

Получает на электронную почту кредитный договор, рассматривает его и подписывает специальным СМС сообщением.

Скриншот: kviku.ru

После этого заемщик может войти в личный кабинет и активировать кредитную карту. Все. Система готова к работе. Становятся возможны покупки по карте Kviku.

Здесь оказывается полезной еще одна функция личного кабинета – поиск магазинов партнеров Квику, т.е. мест где можно получить скидку при оплате картой. Сегодня этот список выглядит так:

Скриншот: kviku.ru

Просмотр обновлений этого списка – еще один повод почаще заглядывать в личный кабинет.

По результатам покупок у заемщика появляются новые обязанности по погашению кредита. И здесь личный кабинет становится источником необходимой информации о суммах и датах обязательных платежей.

Личный кабинет дает возможность управлять некоторыми функциями системы:

вносить корректировки в персональные данные (пример – смена фамилии);

выбирать и настраивать способ внесения платежей;

заказывать выписку операций по карте;

настраивать опции виртуальной карты Kviku.

Естественный вывод из всего вышеизложенного – личный кабинет Kviku -

обязательный инструмент пользования этой кредитной картой.

Без личного кабинета держатель карты может совершать покупки, вносить платежи, но не получит настоящего контроля за операциями.

6 603 просмотра

Подпишитесь на Bankiros.ru

Банковская карта

Для принятия платежей осуществляется поддержка платежных систем VISA, Maestro, MasterCard и МИР.

Для оплаты при помощи банковской карты зайдите в Ваш личный кабинет на сайте Kviku и нажмите на кнопку "Оплатить".

Далее, на указанный вами номер придет смс с кодом подтверждения. Введите этот код в соответствующее окно.

Салоны Евросети и QIWI (Киви)

При оплате на кассе салона связи Евросеть, назовите тип оплачиваемой услуги "Погашение займа Квику" номер Вашего договора в формате 777 и далее номер договора займа, номер мобильного телефона и сумму к оплате.

Для оплаты Вы можете также воспользоваться платежной сетью или терминалами QIWI (Киви).

Если у Вас уже есть мобильный кошелек Киви, то просто введите свой номер в всплывающее окно на нашем сайте как указано ниже и на Ваш счет в кошельке будет выставлен счет на сумму, и которую Вы хотели бы погасить

Если у Вас еще нет мобильного кошелька Киви, то его можно получить пройдя регистрацию на сайте Киви — https://qiwi.ru/main.action .

После получения мобильного кошелька, следуйте инструкции выше .

При оплате через офлайн терминалы Киви, Вам надо найти нас по названию организации "Квику" в поле поиска услуг на экране терминала,

затем введите номер своего кредитного договора и следуйте инструкциям. Банковский перевод (Contact)

Вы можете также оплатить займ банковским переводом на наш расчетный счет: ООО МФК «ЭйрЛоанс»

Р/с 40701810802720000005 в АО «АЛЬФА-БАНК»

Кор/сч. 30101810200000000593

1. Зайдите в раздел «Другие услуги».

- 2. Нажмите кнопку «Поиск услуг»
- 3. Найдите и выберите необходимую услугу:
- 4. Введите номер телефона

6. Введите точную сумму к оплате:

Далее система выполнит проверку введенных данных

Если вы ввели неверные данные, то система выдаст ошибку

7. Вставьте купюры в купюроприемник.

8. Получите и сохраните квитанцию об оплате.

ВНИМАНИЕ!!! Оплата заказа возможна частями!

Комиссия за данную услугу не взымается (комиссия = 0 руб.)

Минимальная сумма платежа 10 руб

Максимальная сумма платежа на терминале 15 000 руб.

Для проведения платежа свыше 15 000 руб. необходимо обратиться на кассу.

Пополнение счёта через терминалы «Элекснет»

Как платить на терминале:

- 1. Откройте страницу "Главная страница оплаты".
- 2. Выберите раздел "Банки и кредиты".
- 3. Выберите раздел "Микрокредитование".
- 4. Нажмите на логотип "Kviku".
- 5. Введите номер договора.
- 6. Если потребуется, введите номер телефона.
- 7. Введите точную сумму к оплате.
- 8. Вставьте купюры в купюроприемник.
- 9. Получите и сохраните квитанцию об оплате.

Оплата возможна в сети платежных терминалов "Элекснет" по всей России. Комиссия за перевод 1,5%.

Пополнение счёта через терминалы «Европлат»

1